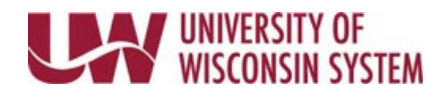

## **Summer Appt. Leave Reporting – on behalf of the employee (Manager)**

Managers can view and enter employee's summer appt. leave.

All employees with a Summer Service and/or Summer Session appointment must enter sick leave absences for the summer. If no leave was taken a one time, "No Leave Taken' entry must be entered.

Entries made encompass the entire summer and all summer appointments

## **Summer Appt. Leave Reporting**

- 1. Access the [Time/Absence Dashboard.](https://uwservice.wisconsin.edu/docs/publications/mss-accessing.pdf)
- 2. Click **Summer Appt. Leave Reporting** in the left side bar.
- 3. Click the name of the employee. **NOTE**: To change search results, enter information in the search options fields and click Search.

## **Record Summer Sick Leave**

- 1. Enter the **Date** of sick leave used in the *Record Summer Appointment Sick Days Below* area.
- 2. Enter the number of hours used for that day in the **Hours** field.
- 3. To enter additional dates, click the **plus sign**.
- 4. Click the green **Submit** button in the upper right corner. **NOTE**: A green success banner will appear at the top of the page.

## **Enter Summer No Leave Taken**

**NOTE:** No Leave Taken should not be entered until the end of all summer appointment.

1. Click the green **Submit** button in the upper right corner. **NOTE**: A green success banner will appear at the top of the page.